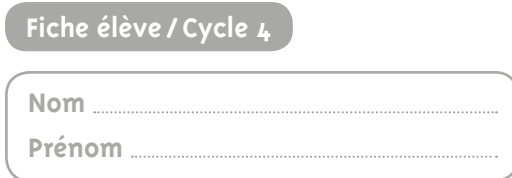

## **Le nuage de mots**

## **1 Travailler le champ lexical de la ville**

**1.** Écrivez tous les mots que vous associez au thème de la ville dans les colonnes ci-dessous. Consigne n° 1: vous n'avez qu'une minute par colonne et vous devez écrire le maximum de mots. Consigne n° 2: vos mots doivent se référer aux cinq sens.

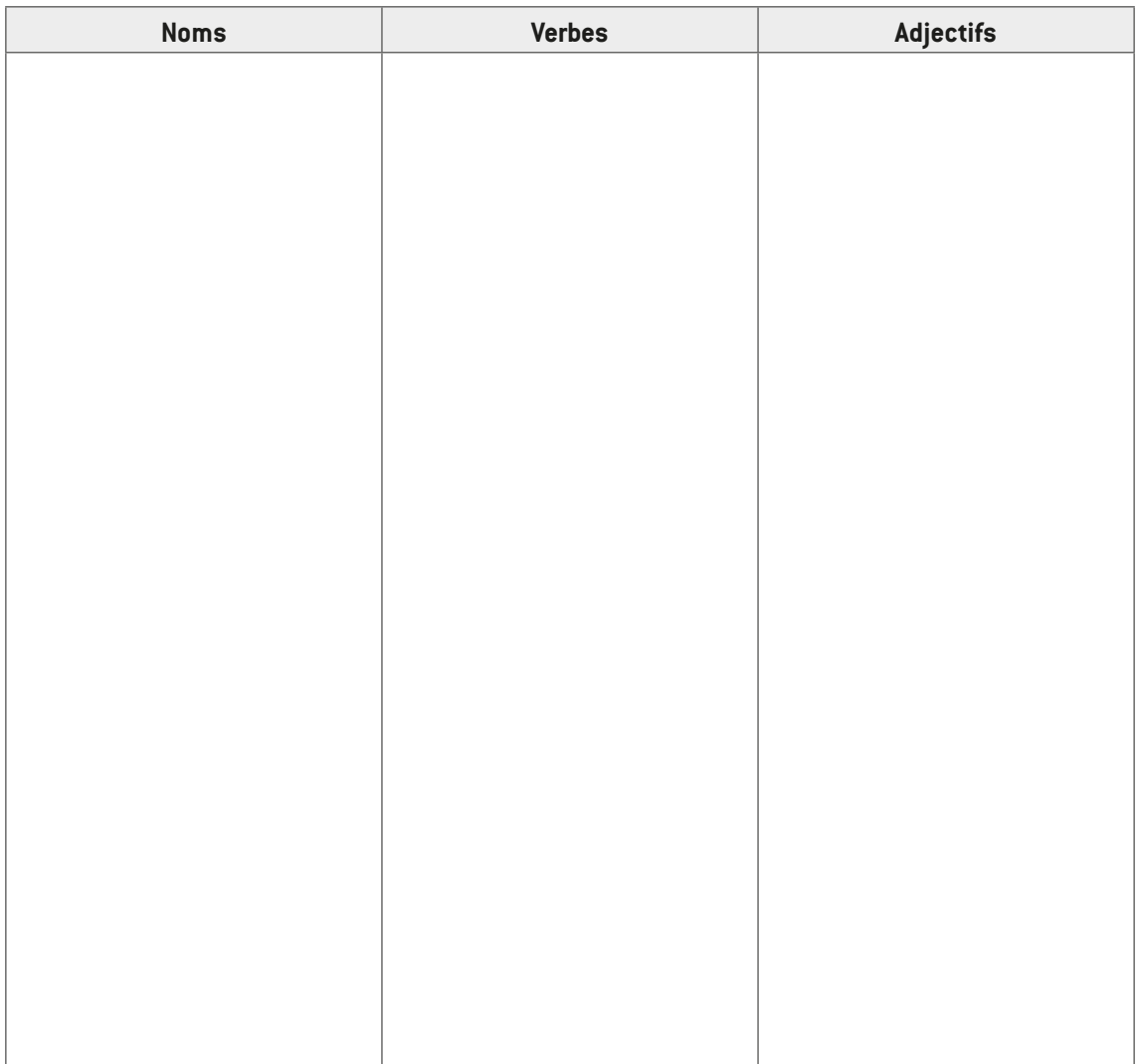

Avant de passer à l'étape suivante, vérifiez bien que les cinq sens sont sollicités, et si ce n'est pas le cas, ajoutez des mots.

- **2.** Cherchez tous les mots de votre liste dans le *Robert Collège* en ligne, et notez systématiquement les synonymes et les renvois (ils sont signalés par une flèche).
- **3.** Sur Google, cherchez une image qui symbolise la ville pour vous (monument célèbre, pont, etc.). Enregistrez l'image dans vos documents. À l'aide de l'outil « Paint » de Microsoft Office ou « Fonctions de dessin » d'Open Office, contourez l'image pour ne garder que la silhouette, et enregistrez-la de nouveau. Vous pouvez éviter cette étape en cherchant directement une image de silhouette.

## **2 Créer le nuage de mots :**

● allez sur le site Tagul et créez un compte (il est possible de s'identifier avec son compte Facebook, Google ou Twitter),

 $\bullet$  cliquez sur « Create a new cloud word »,

● dans l'onglet « Words », cliquez sur « Clear all », puis sur « Delete all words », puis sur « Import words ». Entrez alors tous les mots de la liste. Attention à bien respecter l'orthographe,

● dans l'onglet « Shapes », cliquez sur « Click here to add your image » et choisissez l'image sur le bureau,

● dans l'onglet « Fonts », choisissez une police,

● dans l'onglet « Layout », choisissez « Horizontal »,

● dans l'onglet « Colors and animations », décochez « Use shape colors » et choisissez les couleurs,

● cliquez enfin à droite sur l'onglet « Visualize » et n'oubliez pas d'enregistrer le nuage à l'aide de l'onglet « Download and share », puis « Download PNG Image ».